# **Бот для торговли по сигналам Trading View**

#### Внешний вид торгового робота:

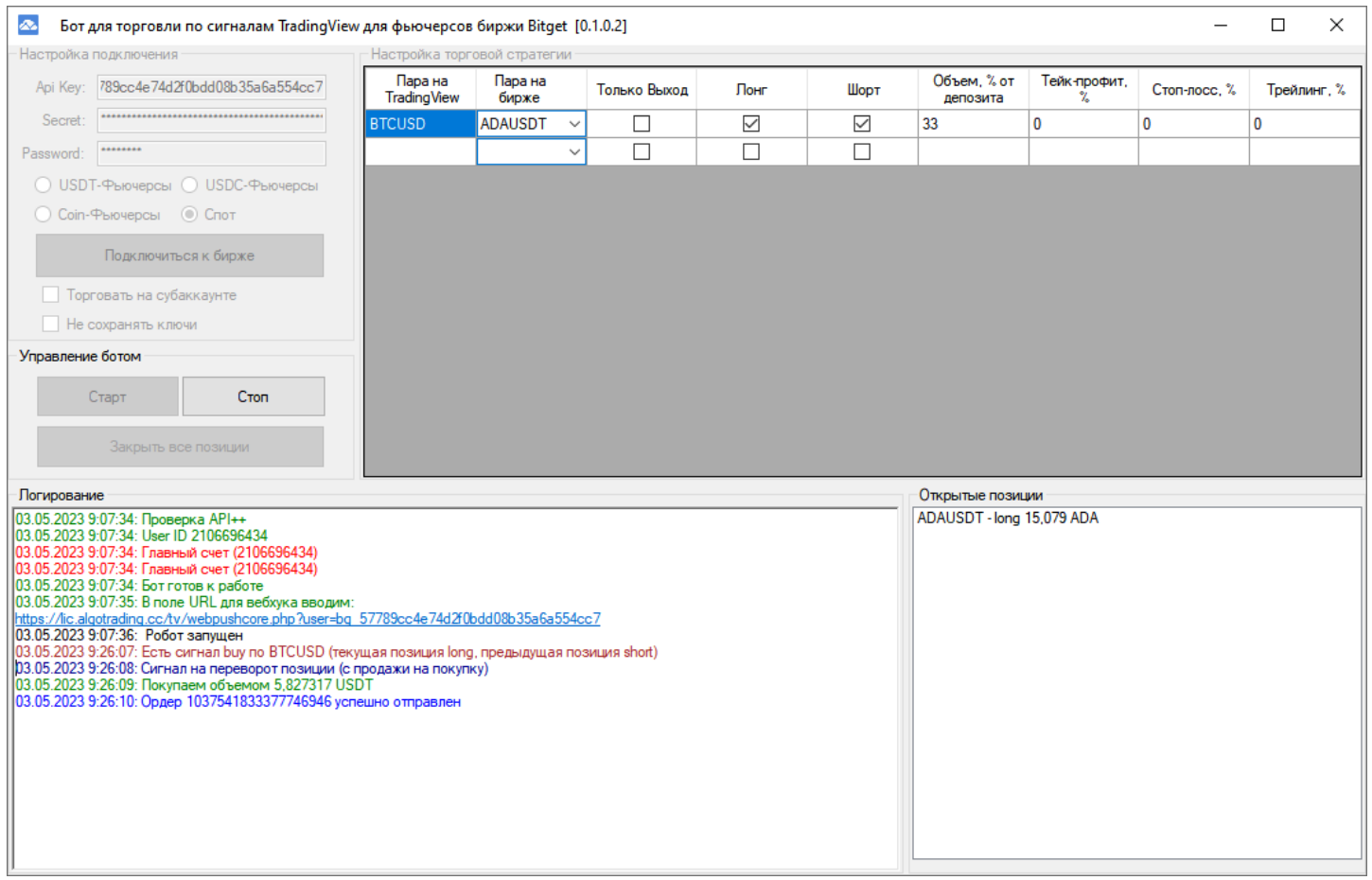

*(в новых версиях, при добавлении функционала, внешний вид может немного измениться)*

#### **Торговая идея робота**

Цель торгового бота – торговать по сигналам, полученным из платформы Trading View используя технологию Webhook.

Бот торгует на всех фьючерсных секциях и споте.

## I. Настройка бота

#### **Требование к счету**

Для возможности торговать, вам надо зарегистрироваться по нашей партнерской ссылке на [бирже](https://partner.bitget.com/bg/algotradingcc)  **[Bitget](https://partner.bitget.com/bg/algotradingcc).** После этого, вам будет доступен весь функционал торгового бота.

#### **Блок «Настройки подключения»**

В поля «API KEY», «SECRET» и «PASSWORD» вводим API ключи и пароль, для доступа к аккаунту и возможности автоматической торговли. При создании, на бирже, API ключей обязательно должно быть разрешение на торговлю. Ключи шифруются, поэтому, бота можно запускать даже в небезопасных местах.

По теме. Как создать API [ключи на бирже](https://www.youtube.com/watch?v=iqW3BS3xw6o) Bitget>>>

Установив галочку в чекбоксе «USDT-M», «USDC-M», «COIN-M» или «SPOT» вы даете разрешение на торговлю в нужной секции.

Если вы хотите торговать на субаккаунте, то поставьте галочку в поле «торговать на субаккаунте», и справа появится окно:

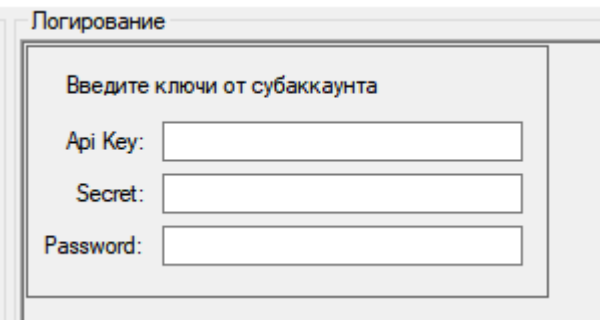

В этом окне введите ключи от субаккаунта, а в поле для введения ключей (из блока «настройка подключения») ведите ключи от главного аккаунта.

Кнопка «Подключиться» предназначена для подключения и проверки ключей биржи. После успешного подключения, становятся доступными все другие блоки.

Установив галочку в чекбоксе «Не сохранять ключи», вводить API ключи и пароль нужно повторно в соответствующие поля после того, как бот будет выключен.

### **Блок «Управление ботом»**

Этот блок предназначен для управления торговым процессом. Кнопка «Старт» предназначена для запуска робота. Кнопка «Стоп» - для остановки торговли.

«Закрыть все позиции» - для закрытия всех открытых позиций.

# **Блок «Открытые позиции»**

Этот блок показывает текущие открытые позиции. Здесь видна информация по средней цене, объему позиции и об инструменте, в котором открыта позиция.

#### **Блок «Настройка торговой стратегии»**

Этот блок предназначен непосредственно для настройки торговой стратегии.

В поле «Пара на TradingView» записываем название инструмента в точности, как написано в платформе TradingView .

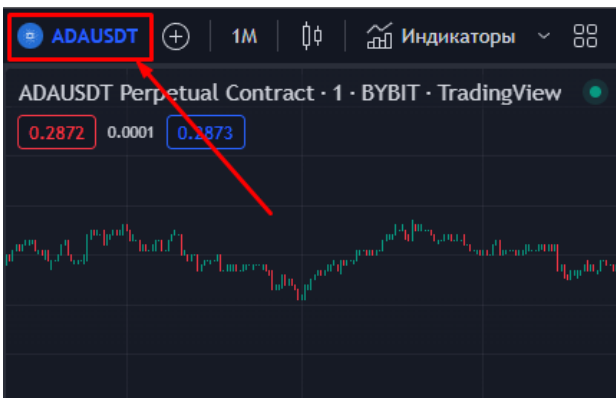

В поле «Пара на бирже» из выпадающего списка контрактов выбираем нужный инструмент. При получении сигнала по тикеру указанному в поле «Пара на TradingView», бот откроет позицию в «паре на бирже». Надо два поля, так как не всегда на трейдингвью и на бирже одинаковый тикер.

Если установить поле «Только выход», то бот будет работать только в режиме закрытия позиции. Т.е., если будет открыта позиция, то бот будет торговать ее согласно сигналам, но после закрытия сделки, новую открывать не будет.

Установка полей «Покупка» и «Продажа» дает разрешение, соответственно, открытия покупки и продажи.

Следующее поле «Объем» - это объем позиции в % от депозита.

В поле «Take Profit, %» - указываем тейк-профит для позиции в % от цены позиции. Если тейк-профита не надо, устанавливаем в этом поле значение 0.

В поле «Stop Loss, %» - указываем стоп-лосс для позиции в % от цены позиции. Если стоп-лосса не надо, устанавливаем в этом поле значение 0.

В поле «Trailing-Stop, %» - указываем трейлинг-стоп для позиции в % от цены. Если трейлинг -стопа не надо, устанавливаем в этом поле значение 0.

Внимание. Тейк-профит, стоп-лосс и трейлинг не работают на секции спот, так на секции спот нет понятия позиции.

Для добавления пар, нажмите на пустое поле внизу, и вводите данные.

Чтобы удалить строку с данным, нажмите не ее, и нажмите кнопку «Del».

# II. Настройка на TradingView

Для корректной работы сигналов надо правильно настроить терминал. После выбора стратегии, надо сначала настроить ее. Для этого, заходим в свойства стратегии, и ставим в поля Исходный капитал равный размеру депозита и Объем заявки в соответствии с настройкой в боте. Это важно, так как многие стратегии поддерживают увеличение и уменьшение позиции, и чтобы бот пропорционально переносил торговые действия, надо установить эту настройку:

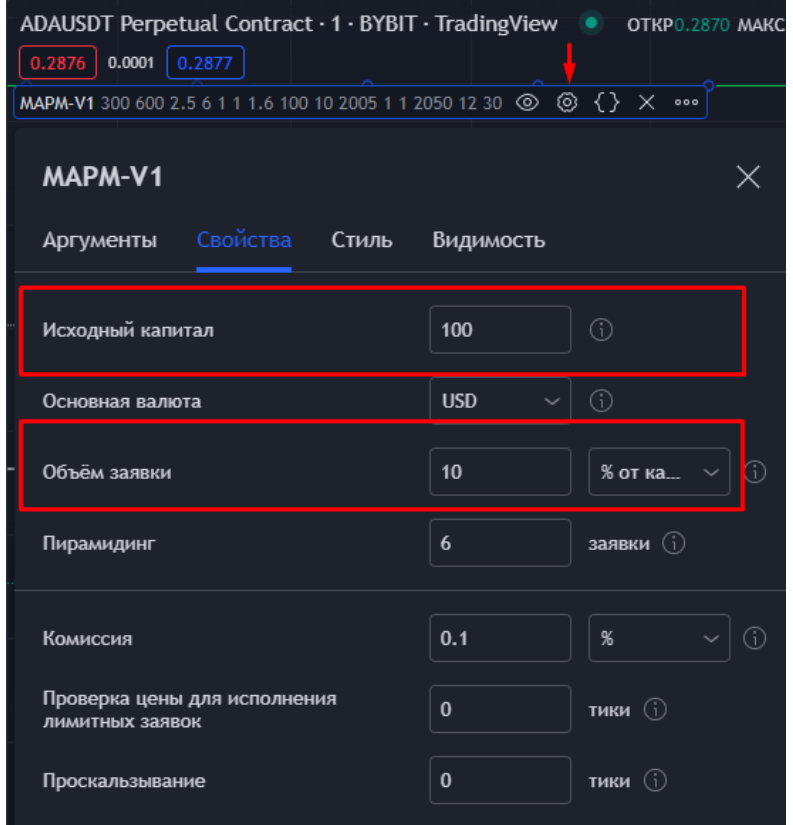

Далее, создаем вебхук для сопровождения. После того, как стратегию настроили, создаем вебхук, для связки с ботом, который будет торговать по настроенной стратегии. Для этого, нажимаем сочетание клавиш "Alt"+"A" или в верхнем меню выбираем «Оповещения» (Шаг 1).

Шаг 2 – Во вкладке настройки, из списка выбираем стратегию для торговли.

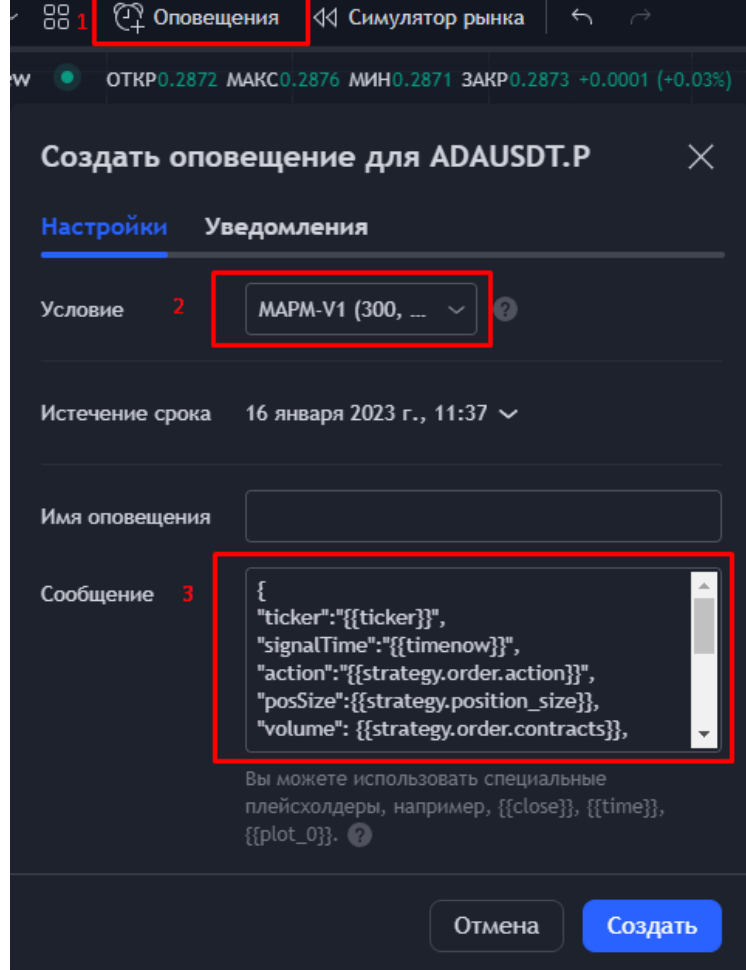

```
{
```

```
"ticker":"{{ticker}}",
```
"signalTime":"{{timenow}}",

"action":"{{strategy.order.action}}",

- "posSize":{{strategy.position\_size}},
- "volume": {{strategy.order.contracts}},
- "marketPos":"{{strategy.market\_position}}",
- "marketSize":{{strategy.market\_position\_size}},
- "prevMarketPos":"{{strategy.prev\_market\_position}}",
- "prevMarketSize":{{strategy.prev\_market\_position\_size}}

}

Этот же код находится в файле «Code.txt», если копируется с ошибками.

Шаг 4 – Переходим во вкладку уведомления и ставим галочку «URL веб-хука», и снизу, в поле ставим ссылку, которую вывел бот после нажатия кнопки «Подключиться»:

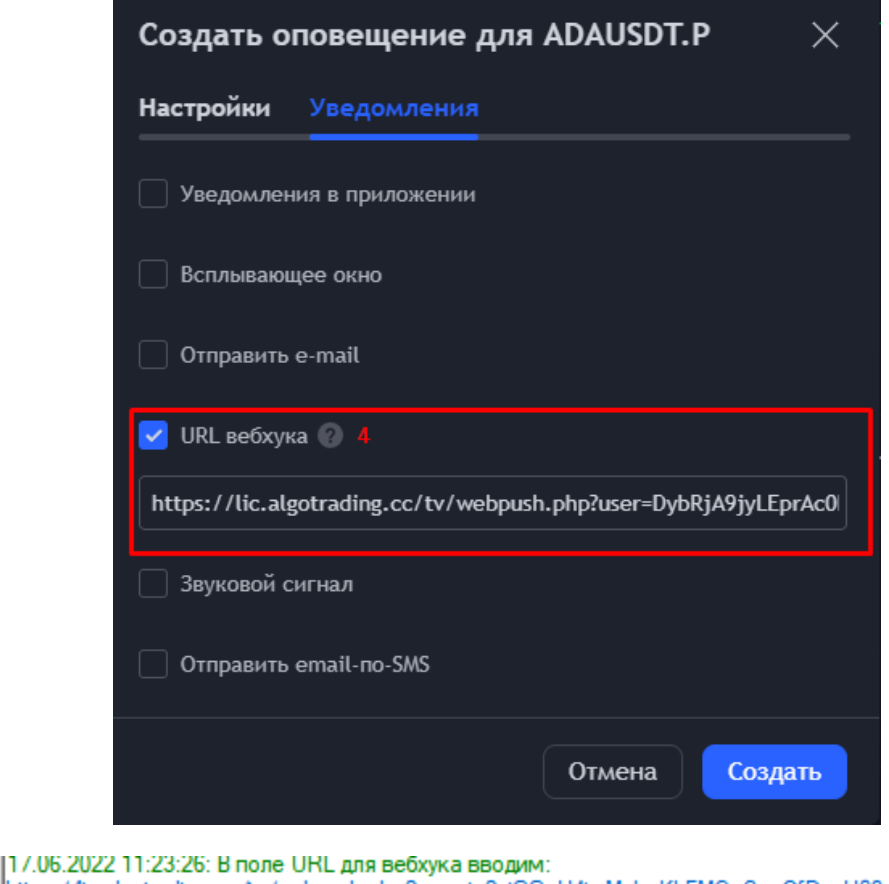

https://lic.algotrading.cc/tv/webpush.php?user=jp2qjGGuU4imMnhnKLFMQeSywOfDayU03u5pchUk 17.06.2022 11:23:28: Робот запущен

Шаг 5 – нажимаем кнопку «Создать».

### III. Заключительные положения

Обязательно установить библиотеки Net Framework 4.8 - [ссылка на скачивание,](https://support.microsoft.com/ru-ru/topic/microsoft-net-framework-4-8-%D0%B0%D0%B2%D1%82%D0%BE%D0%BD%D0%BE%D0%BC%D0%BD%D1%8B%D0%B9-%D1%83%D1%81%D1%82%D0%B0%D0%BD%D0%BE%D0%B2%D1%89%D0%B8%D0%BA-%D0%B4%D0%BB%D1%8F-windows-9d23f658-3b97-68ab-d013-aa3c3e7495e0) установить «от имени администратора», и перегрузить компьютер.

Если у вас есть вопросы по торговому боту – обращайтесь [в чат трейдеров и поддержки>>>](https://t.me/AlgoTradingSupport)

Для того, чтобы получать новости по ботам и алготрейдингу, подпишитесь на [канал по алготрейдингу](https://t.me/AlgoTrading_Center)>>>

Криптобиржа [Bitget>>>](https://partner.bitget.com/bg/algotradingcc)